## **Kursteilnehmer\_innen entfernen**

In dieser Anleitung erfahren Sie, wie Sie eingeschriebene "Kursteilnehmer/innen" aus Ihrem Kurs entfernen.

## **Schritt für Schritt**

- **•** Rufen Sie Ihren Kurs auf und gehen Sie über die Navigation (links) auf "Teilnehmer/innen".
- Wählen Sie aus der Übersicht die zu löschenden Personen oder "alle" aus. Bitte beachten Sie: Sie als Dozent werden nicht ausgewählt.
- Einschreibemethode wissen oder vermuten. (Selbsteinschreibungen sind meistens hier der Fall.)
- Wenn sie auf den Bereich "Ausgewählte Selbsteinschreibungen löschen" gehen werden alle mit dieser Einschreibemethode verknüpften Teilnehmer/innen automatisch aus dem Kurs entfernt.
- Dieser Vorgang muss leider manchmal öfters wiederholt werden.
- **Es gibt auch die Variante "Ausgewählte manuelle Einschreibungen löschen".**  $\rightarrow$  Achten Sie beim manuellen Entfernen von Teilnehmern zudem darauf, dass Sie nicht Ihr eigenes Nutzerkonto aus der Liste der Einschreibungen entfernen!

**Hinweis:** Meistens sind die Studenten Selbsteinschreiber. Somit haben Sie keine Probleme beim Löschen. Sollten Sie Teilnehmer\_innen manuell Ihrem Kurs hinzugefügt haben, müssen Sie diese auch manuell wieder entfernen. Der Aufwand ist demzufolge höher, als bei erfolgter Selbsteinschreibung. Verwenden Sie daher nach Möglichkeit immer die Selbsteinschreibung (ggf. mit Einschreibeschlüssel). Achten Sie beim manuellen Entfernen von Teilnehmern zudem darauf, dass Sie nicht Ihr eigenes Nutzerkonto aus der Liste der Einschreibungen entfernen!

 $4.1$ 

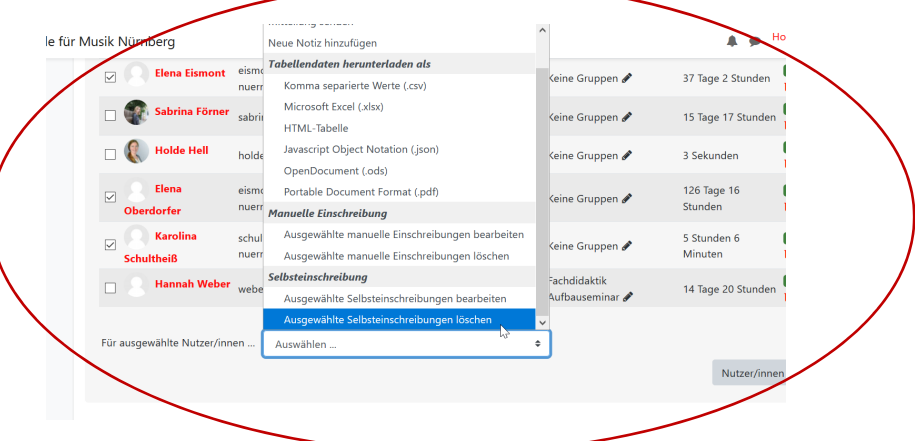

## **Bildschirmansich**ten

## E-LEARNING - Hochschule für Musik Nürnberg

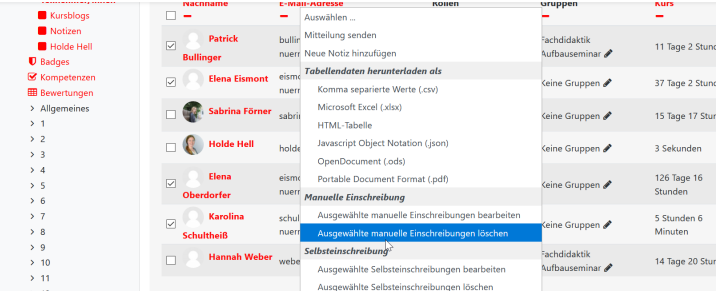